## **WLAN-Funkmodul Flash-Anleitung (M8, Kabel)**

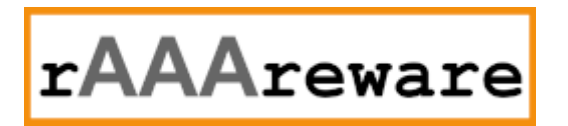

Version 1.0.1 // 12.5.2022

Vorbereitungen: Download des Flash-Tools von

https://www.espressif.com/sites/default/files/tools/flash\_download\_tool\_3.9.2.zip

Download der aktuellen Firmware unter

https://dl.raaareware.de/release/firmware\_2xx.digimatic.mqtt.zip https://dl.raaareware.de/release/esp32\_additional\_firmware\_files.zip

Entpacken des Flash-Tools in z.B. c:\temp

Entpacken des Firmware-Zip in ein Verzeichnis, z.B. c:\temp

Starten des Flash-Tools in c:\temp

flash\_download\_tool\_3.9.2.exe

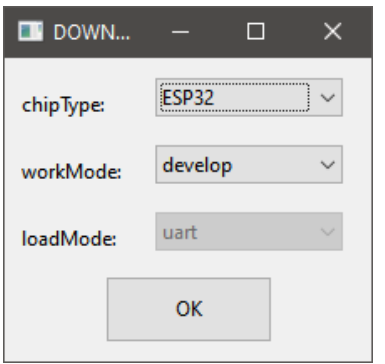

Im Startfenster "**ESP32**" und "develop" wählen und mit "OK" bestätigen.

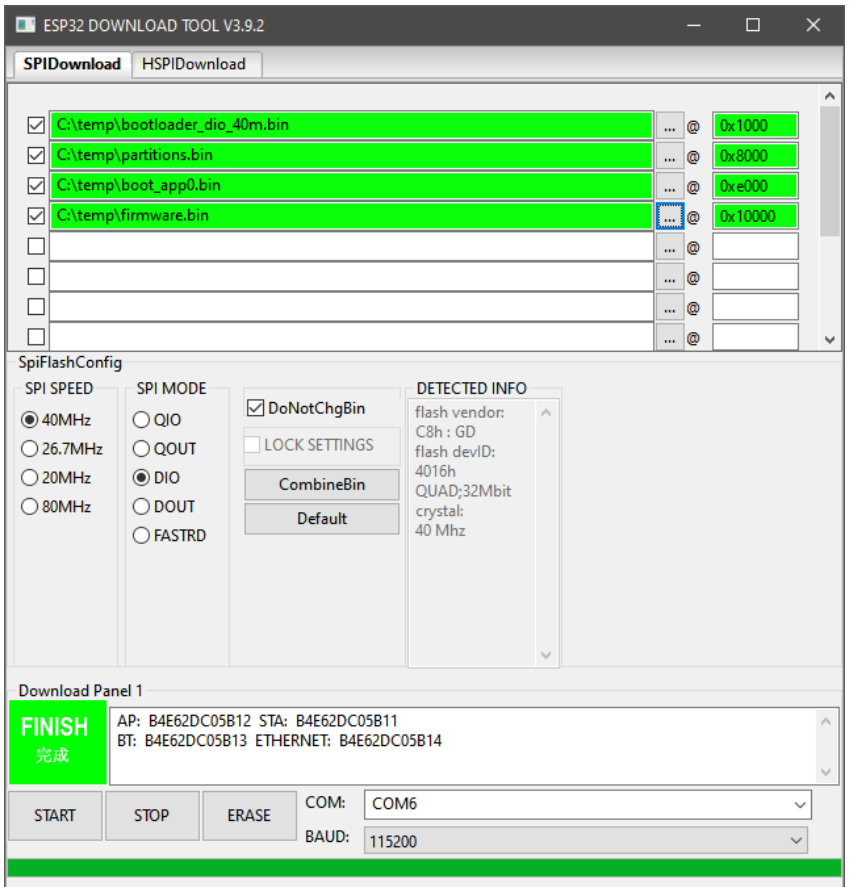

In den 4 Zeilen die 4 Dateien angeben, welche im Firmware-Zip vorhanden sind. In der 2. Spalte die Adressen der Dateien angeben:

0x1000 0x8000 0xe000 0x10000

Sicherstellen, dass die 4 belegte Zeilen als aktiv [x] markiert sind. Die Dateien müssen genau in dieser Reihenfolge angegeben sein.

Das Flash-Modul nun mit der Device verbinden (Wannenstecker). Das Device Einschalten. Dann das Flash-Modul über USB mit dem Windows-Rechner verbinden.

Im Feld "COM:" nun die Schnittstelle des Programmieradapters auswählen. also z.B. COM3, COM5,...

Am Programmieradapter die Taste drücken und gedrückt halten und im Flash-Programm die Taste "Start" drücken.

Der Flash-Vorgang sollte beginnen und der Fortschritt angezeigt werden.

Sobald der Flash Vorgang begonnen hat kann die Taste am Adapter losgelassen werden.

Nach der Flash-Vorgang beendet ist kurz warten und das Modul neu starten (Ein-/Ausschalten).